# LOWRANCE

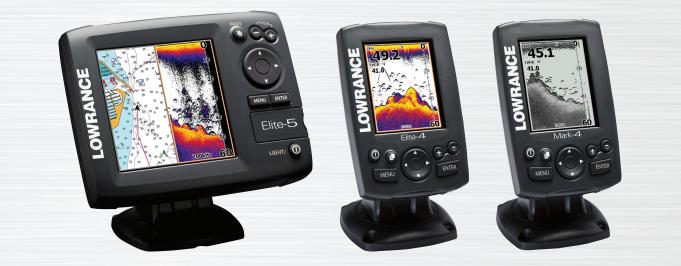

۲

# Elite 5, Elite 4 & Mark 4

**Operation manual** 

SONAR COMBO COVER\_.indd 1

۲

## Copyright © 2011 Navico All rights reserved.

۲

Lowrance® and Navico® are registered trademarks of Navico.

Fishing Hot Spots® is a registered trademark of Fishing Hot Spots Inc.

Navionics® is a registered trademark of Navionics, Inc.

Navico may find it necessary to change or end our policies, regulations and special offers at any time. We reserve the right to do so without notice. All features and specifications subject to change without notice.

Visit our website: www.lowrance.com

( )

SONAR COMBO COVER\_.indd 2

۲

## **Table of Contents**

| Introduction            | 3 |
|-------------------------|---|
| Unit Controls           | 3 |
| Inserting microSD cards | 4 |
| Setup wizard            | 5 |
| Basic Operation         | 5 |
| Selecting Pages         | 5 |
| Page menus              | 6 |
| Working with menus      | 7 |
| Dialogs                 | 8 |
| Entering text           | 8 |
| Fishing Modes           | 8 |
| Cursor                  | 9 |
| Goto cursor             | 9 |

| Advanced Mode         | 10 |
|-----------------------|----|
| Standby mode          | 10 |
| Restore defaults      | 10 |
| Adjusting the display | 10 |
| Pages                 | 11 |
| Steer Page            | 11 |
| Sonar Page            | 11 |
| Chart/Sonar page      | 12 |
| Chart Page            | 12 |
| Overlay Data          | 13 |
| Chart/Sonar split     | 13 |
| Using your Sonar      | 15 |
| Trackback             | 15 |

## **Table of Contents**

| Sonar Menu                      | 15  |
|---------------------------------|-----|
| Sensitivity                     | .16 |
| Colorline/Grayscale             | .17 |
| Depth Range                     | .17 |
| Frequency                       | .18 |
| Ping Speed (Advanced Mode only) | 18  |
| Fish ID                         | 20  |
| Using your Chart                | 21  |
| Chart Menu                      | 21  |
| Waypoints, Routes, Trails       | 22  |
| Routes Screen                   | 23  |
| Trails Screen                   | 27  |
| Orientation                     | .29 |
|                                 |     |

| System             | . 30 |
|--------------------|------|
| Saving Screenshots | . 32 |
| Navigation         | .33  |
| Chart              | . 34 |
| Sonar              | .36  |
| Installation       | .37  |
| Alarms             | . 38 |
| Index              | 40   |
| Specifications     | 42   |

۲

2

۲

۲

## Introduction

|                                                                                                    | Unit Controls                                                                |                              | Getting Started                                                                                                    |
|----------------------------------------------------------------------------------------------------|------------------------------------------------------------------------------|------------------------------|----------------------------------------------------------------------------------------------------|
| 0                                                                                                    | LIGHT/POWER: controls backlight level and turns unit on/off                  | Turn unit<br>on/off          | To turn on/off the unit, press and hold the LIGHT/POWER key for                                                                                                   |
|                                                                                                    | <b>KEYPAD:</b> controls cursor & selects items on menus                      |                              | three seconds. Press the <b>ZOOM IN</b> and <b>ZOOM</b>                                                                                                    |
| 0                                                                                                    | <b>PAGES</b> : allows you to select a page to view                           | Man<br>Overboard             | <b>OUT</b> keys at the same time to set<br>a Man Overboard waypoint. Your<br>system will automatically create                                                     |
| MENU                                                                                                  | <b>MENU:</b> opens settings, context and page menus                          | waypoint                     | an active route back to the MOB waypoint. You must cancel navi-                                                                                                   |
| ENTER                                                                                                 | <b>ENTER:</b> finalizes menu selections; save waypoint at cursor position    | Adjusting                    | gation to terminate the function.<br>This unit has 10 backlight levels.                                                                                           |
| 00                                                                                                    | <b>MOB:</b> press and hold both Zoom keys to create a Man Overboard waypoint | the<br>backlight             | Press the <b>LIGHT/POWER</b> key to switch backlight levels.                                                                                                    |
|                                                                                                    | <b>ZOOM Keys:</b> used to zoom in/zoom<br>out                                | Muting<br>Audio              | Select <i>Mute Audio</i> from the System menu and press ENTER.                                                                                                    |
| <b>microSD slot:</b> insert a blank microSD card to<br>save screen captures; or insert a microSD map- |                                                                              |                              |                                                                                                    |
| ping card to use mapping data (See illustration<br>on page 2)                                         |                                                                              | Selecting a<br>GPS<br>Source | Select <i>GPS Source</i> from the<br>System menu and press <b>ENTER</b> .<br>Select <i>internal</i> or <i>external</i> and<br>press <b>ENTER</b> . (Elite-5 only) |

۲

۲

۲

## Introduction

## Inserting microSD cards

Carefully slide the microSD card into the slot until it clicks into place.

To remove, carefully push in the card until it clicks out of place.

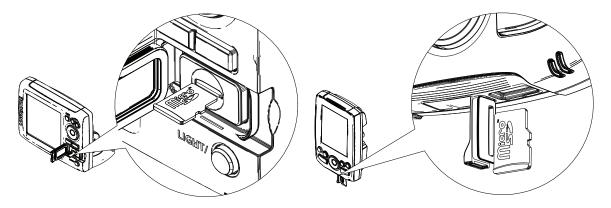

۲

۲

۲

 $(\mathbf{0})$ 

## Setup wizard

The Setup wizard will appear when the unit is turned on for the first time. To choose your own settings, do not run the setup wizard.

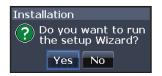

To restart the Setup wizard, restore defaults.

## NOTICE

۲

This manual covers several units. Some screenshots may differ from what you see on your screen. Your unit, however, will function in a similar manner.

## Pages

 $\bigcirc$ 

This unit has four pages: Sonar, Chart, Sonar/Chart and Steer.

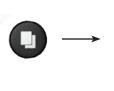

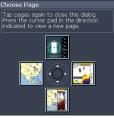

Pages menu

## **Selecting Pages**

To select a page, press the keypad in the direction of the desired page.

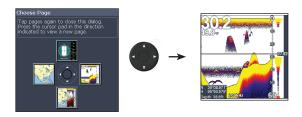

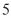

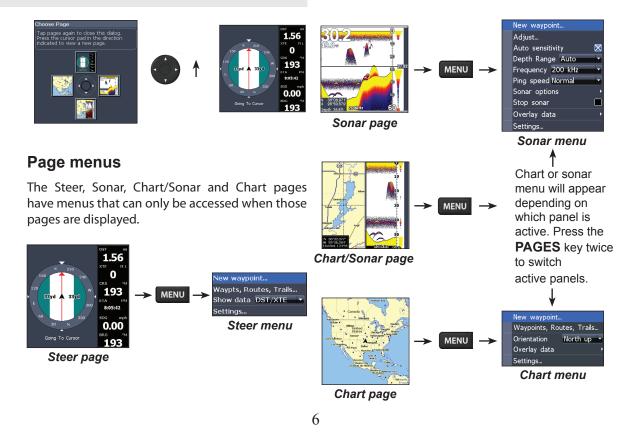

 $(\mathbf{\Phi})$ 

۲

 $( \bullet )$ 

## Accessing the Settings menu

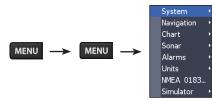

## Accessing menu items

The keypad and **ENTER** key are used to select menu items and open submenus. Use the keypad to highlight the desired item and press **ENTER**.

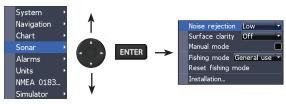

#### Scrollbars

۲

Select the scrollbar and press the keypad left (decrease) or right (increase).

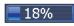

#### **On/Off features**

Select an on/off menu item and press **ENTER** to turn it on/off.

| Language   |             |
|------------|-------------|
| Mute Audio | $\boxtimes$ |
| Time       |             |

#### Dropdown menus

After accessing the dropdown menu, press the keypad up/down to select the desired item and press **ENTER**.

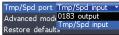

## Working with menus

There are several menu types used to make adjustments to options and settings, including scrollbars, on/off features and dropdown menus.

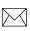

**NOTE:** *Press the* **MENU** *key to Exit menus.* 

( )

7

## Dialogs

Dialogs are used for user input or for presenting information to the user.

| Light      |       |
|------------|-------|
| Brightness | 10    |
| Night mode |       |
| Stan       | idby  |
| Powe       | r off |
|            | Close |

Depending on the type of information or entry, different meth-

ods are used to confirm, cancel or close the dialog.

## Entering text

Some functions, like naming a waypoint, route or trail, will require you to input text.

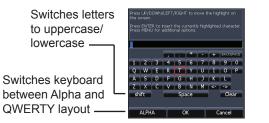

#### To input text:

۲

- 1. Use the keypad to select the desired character and press **ENTER**.
- 2. Repeat Step 1 for each character.
- 3. When entry is completed, highlight *OK* and press **ENTER**.

## **Fishing Modes**

Fishing modes enhance the performance of your unit by providing preset packages of sonar settings geared to specific fishing conditions.

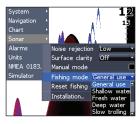

( )

( )

|                   | Fishing Mode Options                                                 |  |  |  |
|-------------------|----------------------------------------------------------------------|--|--|--|
| General Use       | Bottom brown/white background; 50% ping speed                        |  |  |  |
| Shallow<br>Water  | Bottom brown/white background; best for depths less than 100 feet    |  |  |  |
| Fresh Water       | Bottom brown/white background; 50% ping speed                        |  |  |  |
| Deep Water        | Deep Blue; 50% ping speed; 50kHz is<br>primary transducer frequency  |  |  |  |
| Slow<br>Trolling  | Bottom brown/white background; 50% ping speed                        |  |  |  |
| Fast<br>Trolling  | Bottom brown/white background; slightly lower chart speed            |  |  |  |
| Clear Water       | Bottom brown/white background; 50% ping speed                        |  |  |  |
| Brackish<br>Water | Bottom brown/blue background; higher ASP; slightly lower chart speed |  |  |  |

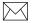

( )

**NOTE:** Use Fresh Water mode when fishing in less than 100 feet of water; otherwise your unit may not track bottom properly.

## Cursor

۲

The keypad moves the cursor around the display, allowing you to scroll the map, select map items and review sonar history.

Press **MENU** and select *Return to vessel* or *Exit cursor mode* to clear the cursor.

## Goto cursor

Allows you to navigate to the cursor.

- 1. Move the cursor to a desired location and press **MENU**.
- 2. Select *Goto cursor* and press ENTER.

## **Advanced Mode**

Enables advanced features and settings.

The following features are enabled when Advanced mode is turned on:

- Colorline (manual control)
- Surface Clarity (manual control)
- Ping Rate (manual control)
- Alarms (Enables arrival, off course and anchor alarm options)
- NMEA 0183 Output
- Units (Enables distance, speed, depth, temperature, and bearings options)

## Standby mode

Lowers power consumption by turning off sonar and the display.

| 10    |
|-------|
|       |
| dby   |
| r off |
| Close |
|       |

# Press the **PWR/LIGHT** key to access the Backlight dialog. Select *Standby* and press **ENTER**.

Press any key to resume normal operation.

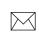

۲

**NOTE**: Leaving your unit in Standby mode when your boat is not is use will run down your battery.

## **Restore defaults**

Resets unit options and settings to defaults.

Advanced mode 🛛 💈 Restore defaults About...

## Adjusting the display

You can make adjustments to the display using Sensitivity, Colorline and Palettes. Those features are covered in the Sonar section.

( )

## Pages

۲

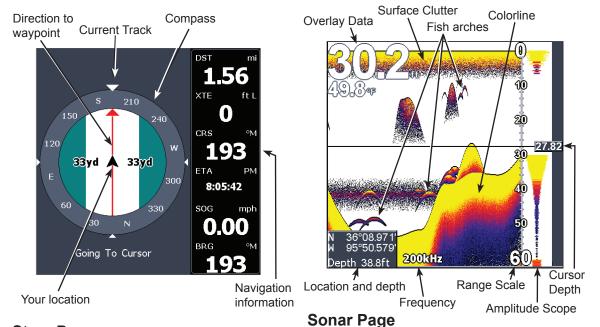

۲

## **Steer Page**

The Steer page has a compass that shows your current track, the direction to your destination, and a digital data navigation panel.

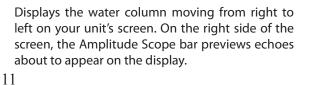

SONAR combo.indb 11

Pages

( )

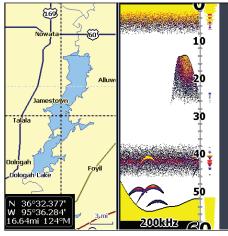

Chart/Sonar Page

## **Chart/Sonar page**

Consists of a chart/sonar splitscreen. Press the **PAGES** key twice to switch active panels. The active panel will have an orange border.

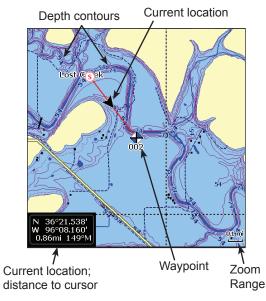

## **Chart Page**

Consists of map that moves in real-time as you move. By default, the map is shown from a birdseye view with North at the top of the screen.

۲

( )

## **Chart/Sonar split**

Allows you to change the way the panels are displayed when viewing the Chart/Sonar page.

|   | System  | 1 | ·             |    |             |       | ) |
|---|---------|---|---------------|----|-------------|-------|---|
|   | Chart   |   | Language      |    |             |       |   |
|   | Sonar   |   | Mute audio    |    |             |       | × |
|   | Alarms  |   | Time          |    |             |       |   |
|   | Units   |   | GPS status    |    |             |       |   |
|   | Simulat |   | GPS source    |    | Internal an | tenna | Y |
|   |         |   | Tmp/Spd port  |    | Tmp/Spd i   | nput  | - |
|   | Colog   |   | Chart/Sonar s | pl |             | Side  | - |
|   | $\sim$  |   | Advanced mo   | de | 3           | Over  |   |
|   | ~       |   | Restore defau | it | S           | Side  |   |
| ١ | $\sim$  |   | Browse files  |    |             |       |   |
|   |         |   | About         |    |             |       |   |

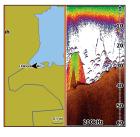

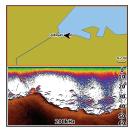

Press the **PAGES** key twice to switch active panels.

## **Overlay Data**

Displays selected overlay data on the sonar page.

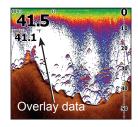

#### Show

Enables/disables the display of overlay data, allowing you to remove overlay data from the screen without deleting the selected overlay data configuration.

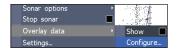

#### Configure

Used to select overlay data to be displayed on the screen.

## Pages

( )

| Configure item locations and sizes |      | Configure items to show                                               |
|------------------------------------|------|-----------------------------------------------------------------------|
| Data Type Add_ Done Configuring    | Size | t - CPS<br>S - Horgeston<br>S - Time<br>→ Time<br>→ Time<br>C - Sonar |

#### To select overlay data:

- 1. From a sonar or chart page, press **MENU**.
- 2. Select Overlay data and press ENTER.
- 3. Select *Configure* and press ENTER.
- 4. Press *Menu* and select *Add*. Press **ENTER**.
- 5. Select a category from the Configure Items to show screen. Press **ENTER**.
- 6. Press **MENU** and select *Return to overlay*.
- 7. Press **MENU**, select *Done Configuring* and press **ENTER**.

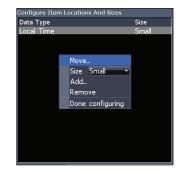

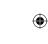

## Customizing Overlay Data

Access the Overlay Data configuration menu to make adjustments to the size and/or location of overlay data on the display.

Press Menu from the Configure Item Locations and Sizes screen to access the menu.

14

۲

( )

# Using your Sonar

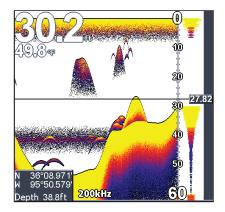

## Trackback

You can review your recent sonar history by moving the cursor to the left until the screen starts to move in reverse.

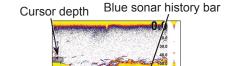

Move the blue sonar history bar all the way to the right to resume normal sonar scrolling.

Press **MENU** and select *Exit cursor mode* to remove the cursor from the screen.

## Sonar Menu

The sonar menu has options and settings that affect the appearance of the display.

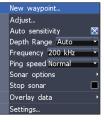

 $(\mathbf{\Phi})$ 

 $( \bullet )$ 

## Sonar

۲

Press Menu from any sonar page to access the Sonar menu.

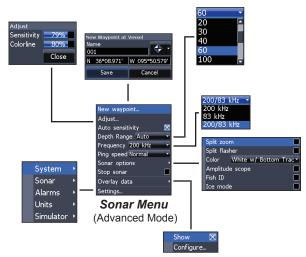

#### New Waypoint

Places a waypoint at your current position or at the cursor position. From the new waypoint menu, you can input a waypoint name, select an icon and input a desired latitude/longitude.

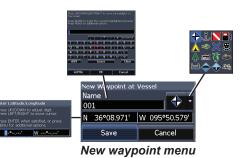

## Adjust (Advanced Mode only)

Used to make adjustments to Sensitivity and Colorline/Grayscale.

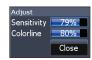

۲

#### Sensitivity

Controls the level of detail shown on the display. Too much detail will clutter the screen. If Sensitivity is set too low, desired echoes may not be displayed.

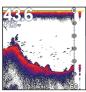

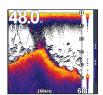

Sensitivity set to 65 percent.

# Sensitivity set to 85 percent.

#### Colorline/Grayscale

Separates strong sonar echoes from weak sonar echoes. That makes it easier for you to distinguish fish or structure from the bottom. A hard return will be shown as a wide, bright yellow area, whereas a soft return will be a narrow reddishblue area.

Mark series units have a monochrome display, so wide bands of gray indicate a hard sonar return, while softer returns are shown as dark, narrow lines.

## Auto Sensitivity

Keeps sensitivity at a level that works well under most conditions, reducing the needs for adjustments. Auto Sensitivity is turned on by default.

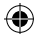

**NOTE:** You can make minor (+/-4%) changes to sensitivity with Auto Sensitivity turned on. You will have to turn it off to make significant adjustments.

## Depth Range

Selects the deepest range shown on the display. Range settings display the section of the water column from the water surface to the selected depth range.

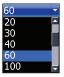

If you select too shallow a depth range, the unit will not be able to lock onto the bottom.

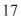

## Sonar

# Custom Range — Upper and Lower Limits (Advanced Mode only)

Used to select the upper limit and lower limit of a section of the water column. That allows you to view a section of the water column that does not include the water surface.

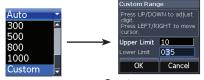

Custom range menu

Upper and lower limits must be at least 6.5 ft (2m) apart.

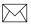

( )

**NOTE**: When using a custom range, you may not receive any digital depth readings, or you may recieve incorrect depth information.

#### Frequency

۲

Controls the transducer frequency used by the unit. This unit supports two frequencies: 200kHz and 83kHz.

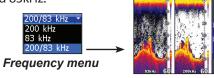

200 kHz has the highest sensitivity and best target discrimination in shallow water. 83 kHz offers a wider cone angle for more water coverage.

#### Ping Speed (Advanced Mode only)

Controls the rate the transducer uses to send sonar waves into the water. Ping speed adjustments can help reduce interference from other transducers. When using fishing modes, ping speed settings are optimized for the selected fishing conditions, so in most cases, adjustments are not necessary.

## **Sonar Options**

Accesses sonar display settings and configuration options.

| 0.15       |                 | _      |
|------------|-----------------|--------|
| Split zoo  |                 |        |
| Split flas | her             |        |
| Color      | White w/ Bottom | Trac 🔹 |
| Amplitud   | e scope         |        |
| Fish ID    |                 |        |
| Ice mod    | e               |        |

## Split Zoom and Split Flasher

Switches the sonar display from full screen sonar to a split screen view.

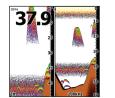

Split Zoom

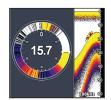

Split Flasher

## Color

( )

Allow you to change the look of the display using palettes with varying degrees of color/brightness.

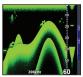

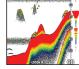

Nightview

Iceview

Monochrome units support Grayscale, Reverse Grayscale and Bottom Black.

#### Amplitude Scope

Displays the amplitude of realtime echoes before they appear on the display.

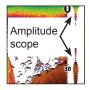

 $(\mathbf{\Phi})$ 

## Sonar

#### Fish ID

Displays fish echoes as fish symbols instead of fish arches. Fish ID is not the most accurate method of fish detection since structure and suspended debris

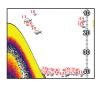

may be shown as a fish symbol on the display.

#### Ice Mode

Ð

Turns on a package of sonar settings optimized for ice fishing and also overlays battery meter data on the screen.

#### Stop Sonar

Pauses the unit's sonar, allowing you to get a closer look at suspended targets.

Stop Sonar also can be used to prevent/stop interference between two units running on the same boat at the same time.

#### **Overlay Data**

( )

Allows you to select data (water temperature, depth, etc) to be displayed on top of the Sonar screen.

Overlay data setup is covered in the Pages section.

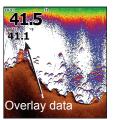

#### Settings

Accesses the Sonar settings menu.

( )

# **Using your Chart**

This section covers chart operation, which includes saving, loading and navigating, waypoints, routes and trails and using chart menus, context menus and submenus.

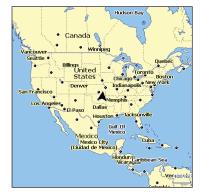

## Chart Menu

( )

Press Menu from any Chart pages to open the Chart menu.

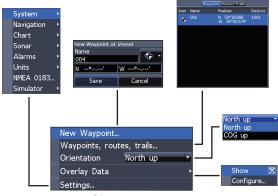

#### Chart menu

#### New Waypoint

Creates a waypoint at your current location or at the cursor position. When the cursor is on the screen, waypoints will be saved at the cursor position; conversely, if the cursor is not displayed onscreen, waypoints will be saved at your current position.

21

۲

## Waypoints, Routes, Trails

Used to create, edit, navigate and delete way-points, routes and trails.

Press the keypad left/right to toggle between waypoint, routes and trails tabs.

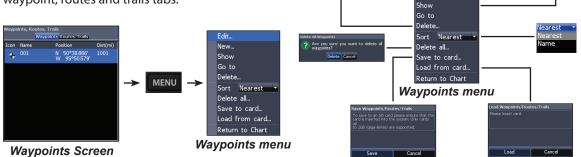

Are you sure you want to delet Waypoint001

Delete Cancel

۲

## Edit

Allows you to edit the name, icon and latitude/longitude. of a selected waypoint.

| Edi | t waypoint |               |
|-----|------------|---------------|
| Na  | me         |               |
| 00  | )1         | V `           |
| N   | 36°08.971' | W 095°50.579' |
|     | Save       | Cancel        |

lame

N 36°08.971' W 095°50.579'

Cancel

**0.0** 32.0

0:00

001

<

Cancel

Edit...

New...

36°08.971' W 095°50.582'

۲

( )

#### New

Creates a new waypoint at the cursor or vessel position. You can also select waypoint name, icon and latitude/longitude from the new waypoint menu.

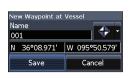

0.0

32.0

0.00

## Sort

۲

Controls how the waypoints list will be sorted — by name or by nearest.

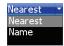

## **Routes Screen**

Used to create, edit, navigate and delete routes. Use the keypad to highlight the Routes tab to access the Routes screen.

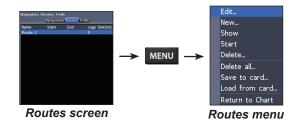

#### Creating a route

Routes can be created by inserting waypoints from the waypoints list or by using the cursor to position new points on the chart. You also can add waypoints to a route by selecting them from the chart screen.

#### Show

Displays the selected waypoint on the map.

#### Goto

Allows you to navigate to a waypoint.

#### Delete and Delete All

Delete is used to delete a selected waypoint. Delete All deletes all waypoints.

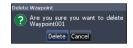

۲

SONAR combo.indb 23

۲

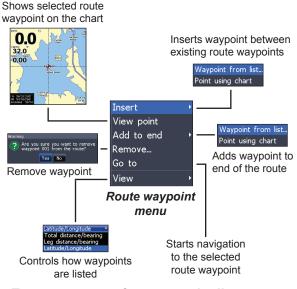

#### To create a route from waypoint list:

- 1. Press MENU from the Routes screen.
- 2. Select New... and press ENTER.
- 3. Press the keypad down to select the Leg name field and press **ENTER**.

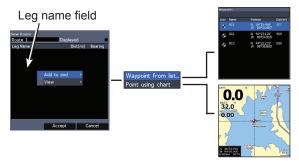

- 4. Press **MENU**, select *Add to End* and press **ENTER**.
- 5. Highlight *Waypoint* from list and press **ENTER**.
- 6. Select the desired waypoint and press **ENTER**.
- 7. Press **MENU** and select *Add to end* to add another waypoint to the route.
- 8. When the route is complete, press **MENU**, select *Stop Editing* and press **ENTER**.
- 9. Select *Save* and press ENTER.

۲

24

۲

( )

4. Press **MENU** and select *Return to Chart.* Press **ENTER**.

3. Select Forward or Reverse and press

2. Select *Start* and press **ENTER**.

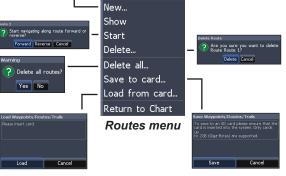

oute 1

Leo Name

Displayed

Accept Cancel

Dist(mi) Beari

#### Creating a route using points from chart:

1. Repeat Steps 1-4 from the instructions for Creating a route from waypoint list.

( )

Route 1

Displayed

Save

ENTER.

Dist(mi) Rea

Cance

Edit...

- 2. Select *Points from chart* and press **ENTER**. The chart screen will appear.
- 3. Move the cursor to the desired location. Press **ENTER** to set a waypoint.
- 4. Repeat Step 3 to add more route waypoints.
- 5. Press **MENU** and select *Stop adding*. Press **ENTER**.
- 6. Highlight the *Save* button and press **EN-TER**.

Edit...

New...

Show

Start

Delete Delete all

Save to card... Load from card...

Return to Chart

25

( )

#### Navigating a route

Routes can be navigated in forward or reverse.

> 1. Select the desired route on the Route screen and press **MENU**.

## Chart

#### To cancel navigation:

- 1. Press Menu from the chart screen.
- 2. Select Navigation and press ENTER.
- 3. Highlight *Cancel* and press ENTER.
- 4. Select Yes and press ENTER.

#### Edit and New Route menus

Used to edit/create routes, route names and to turn on/off the route display. That allows you to display only desired routes on the map.

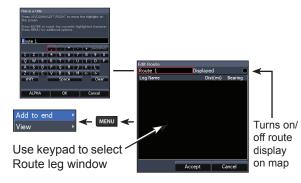

To access the Edit or New Route menu, select *Edit* or *New* on the Routes menu and press **ENTER**.

To finalize changes on the Edit or New Route menus, highlight the *Accept* button and press **EN-TER**.

#### Displayed

۲

Used to show/hide a route on the display, which prevents the screen from being cluttered by too many routes

#### Delete and Delete All

Delete is used to delete individual routes. Delete All, removes all routes.

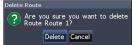

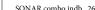

( )

26

 $(\mathbf{r})$ 

( )

## **Trails Screen**

Used to create, edit, navigate and delete trails. Use the keypad to highlight the Trails tab to access the Trails screen.

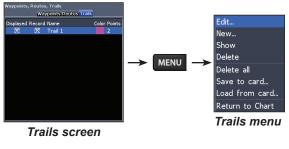

## Creating trails

( )

When creating a trail you can customize the trail name and color from the New Trail.

#### To create a trail:

Cancel

1. Select *New* and press **ENTER**. The New Trail will appear.

Edit Trail

Trail 1

X Displayed

Save

Record

Are you sure you want to dele

e Waypoints/Routes/Trails

Cancel

Save

Delete all Cancel

Cancel

Create route

- 2. Use the keypad to highlight *Record* and press **ENTER** to make the trail active/ inactive.
- 3. Select *Save* and press ENTER.
- 27

( )

New Trail

🔀 Displayed

Save

Are you sure you want to delete Trail

Delete Cancel

oad Waypoints/Routes/Trails

Record

Cancel

Edit... New...

Show

Delete

Delete all

Save to card...

Load from card...

Trails menu

Return to Chart

Trail 3

( )

#### Edit and New Trail menus

Allows you to edit/create trails, select trails names, trail color, trail display and the trail being recorded. You can also convert a trail into a route from the Edit Trail menu.

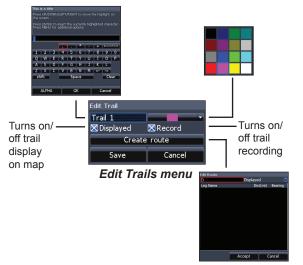

#### Navigating a trail

۲

A trail must be saved as a route before it can be navigated.

#### To save a trail as a route:

- 1. Highlight the desired trail on the Trails screen and press **ENTER**. The Edit Trail menu will appear.
- 2. Highlight *Create Route* and press **ENTER**. The Edit Route menu will appear.
- 3. Highlight *Done* and press **ENTER**.
- 4. For navigation instructions refer to the Navigating a route segment.

#### **Displayed and Record**

Displayed allows you to show/hide trails on the map display, preventing the screen from being cluttered with trails.

The Record command allows you to record or resume recording a desired trail.

elete Trai

#### Delete and Delete All

Delete is used to remove individual trails. Delete All removes all trails.

( )

Allows you to select North Up or Course Over Ground (COG) as the map orientation.

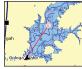

North Up

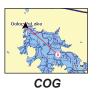

Are you sure you want to delete Trail Trail 1?

Delete Cancel

**Overlay Data** 

۲

Allows you to select data (course over ground, etc) to be displayed on top of the Chart screen.

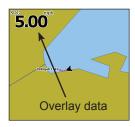

Overlay data setup is covered in the Pages section.

۲

#### Settings

Accesses the Chart settings menu.

## **Settings Menu**

Accesses to installation and configuration settings for your unit.

## System

۲

Adjusts unit settings like language, mute audio and advanced mode.

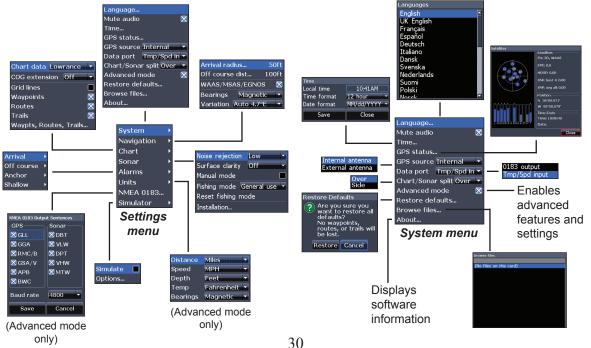

۲

## Set Language

Selects the language used on menus and text boxes.

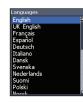

 $\bigcirc$ 

#### Mute Audio

Turns on/off unit audio, like key beeps, alarm sounds, etc.

#### Time

Used to set local time, and time and date formats for your unit.

| Time        |              |  |
|-------------|--------------|--|
| Local time  | 10:41AM      |  |
| Time format | 12 hour 🔹    |  |
| Date format | MM/dd/YYYY 🝷 |  |
| Save        | Close        |  |

## GPS Status

Monitors the location of satellites in view and the quality of the unit's satellite lock-on.

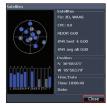

## GPS Source (Elite-5 only)

Selects the antenna your unit will use for GPS. You will use the built-in GPS antenna

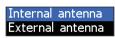

unless you have a LGC-16W external antenna (p/n: 000-00146-001).

## Data Port

Selects the type of device connected to the unit's

Data port. The port can be 0183 output configured for use as a NMEA Tmp/Spd input 0183 port or a secondary speed/temp sensor.

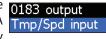

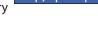

## Chart/Sonar Split

Allows you to display the Chart/ Sonar combo page with with pages split vertically or horizontally. Chart/Sonar split is covered in the pages section.

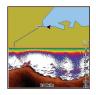

#### Advanced Mode

Enables features and settings only available with unit in Advanced Mode.

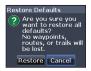

#### **Restore Defaults**

Switches the unit back to default settings.

#### **Browse Files**

( )

Allows you to view a list of the files saved to the microSD card.

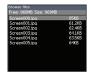

#### Saving Screenshots

You can save screenshots to a microSD card by inserting a microSD card into the card slot and pressing Power and then Zoom (+).

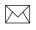

**NOTE**: You cannot save screenshots to a Navionics card.

You must view files on a computer or other microSD compatible device.

#### About

( )

Displays software information about this unit. Before attempting a software update, you can check the version of software your unit is using by accessing the About screen.

Lowrance periodically updates unit software to add features and improve functionality. To see the latest available software version go to www.lowrance.com.

SONAR combo.indb 32

( )

## **Navigation**

Controls Arrival Radius and Off Course distance settings and is used to turn on/off WAAS/MSAS/ EGNOS.

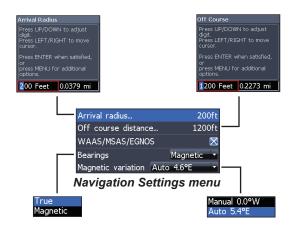

## Arrival Radius

۲

Sets the arrival radius threshold for the Arrival alarm. The arrival alarm will sound when your vessel comes within a selected distance (arrival radius) of the destination waypoint.

#### **Off Course Distance**

Sets Off Course Distance threshold for the Off Course alarm. When the selected off course distance is exceeded, the Off Course alarm will sound when the alarm is enabled.

## WAAS/MSAS/EGNOS

Turns on/off the Wide Area Augmentation System (WAAS), Multi-Functional Satellite Augmentation System (MSAS) and European Geostationary Navigation Overlay Service (EGNOS).

All three systems help increase GPS accuracy for different parts of the world.

(

 $( \bullet )$ 

#### Bearings

Controls whether bearing will be calculated using True North or Magnetic North. Magnetic North should be used when navigating with a compass course or heading; otherwise use the default setting, True North.

#### Magnetic Variation

Controls whether magnetic variation will be calculated using Automatic or Manual settings. Magnetic variation is the angle between magnetic north and true north. The automatic setting reconciles the variation for you.

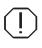

( )

**WARNING**: You should only use the Manual magnetic variation setting if you have variation information from a verified source.

## Chart

۲

Controls map data used on the chart screen as well as display settings like grid lines, waypoints, routes and trails.

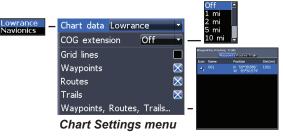

#### Chart Data

Selects map data that will be used on the Chart display (Lowrance or Navionics regional map). Go to Navionics.com to see a full selection of available charts.

## Settings

( )

### **COG** Extension

A line extending from the front of the current position icon that estimates the time and distance to areas in front of you.

 $\bigcirc$ 

### Grid Lines

( )

Displays base values for latitude and longitude, making it easier to get a general idea of your location on the latitude/ longitude scale.

| 36°16' |        |
|--------|--------|
|        | .sz.s6 |
| 36°14' |        |

### Waypoints, Routes and Trail displays

From the Chart Settings menu, you can turn on/ off waypoint, route and trail display properties. Turning off display properties allows you to get a better view of the map, if the screen becomes cluttered with waypoints, routes and/or trails.

### Waypoints, Routes, Trails

Accesses the Waypoints, Routes & Trails screen. Waypoints, Routes and Trails are covered in the Chart section.

## Settings

### Sonar

Used to make adjustments to Sonar options and display settings like Noise Rejection, Surface and Fishing Mode.

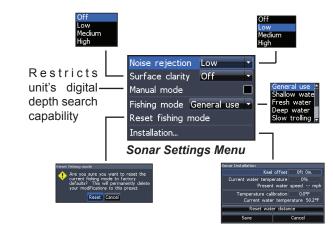

### Noise Rejection

۲

Uses advanced signal processing to monitor the effects noise (boat pumps, water conditions, engine ignition systems, etc.) has on your display, and then filters out undesired signals.

# Surface Clarity (Advanced Mode only)

Surface Clarity reduces surface clutter by decreasing the sensitivity of the receiver near the surface.

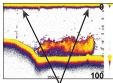

Surface Clutter

### Manual Mode

Restricts digital depth capability, so the unit will only send sonar signals to the selected depth range. That allows the display to continue smooth scrolling if the bottom depth is out of transducer range.

( )

( )

WARNING: Manual mode should only be used by advanced sonar users.

When the unit is in manual mode, you may not receive any depth readings, or you may recieve incorrect depth information.

### Fishing Mode

( )

Enhances the performance of your unit by providing preset packages of sonar settings geared to specific fishing conditions. For more inforGeneral use Shallow wate Fresh water Deep water Slow trolling

mation about fishing modes, refer to the Basic Operation section.

### **Reset Fishing Mode**

Resets selected fishing mode to default settings. That is useful when you want to clear settings adjustments made while using a fishing mode.

## Installation

 $\bigcirc$ 

Provides access to Keel Offset and Temp Calibration settings.

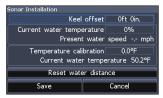

### Installation menu

### Keel Offset

All transducers measure water depth from the transducer to the bottom. As a result, water depth readings do not account for the distance from the transducer to the keel or from the transducer to the water surface.

## Settings

( )

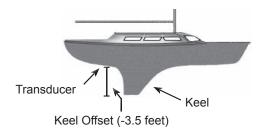

Before setting keel offset, measure the distance from the transducer to the lowest part of the keel. If, for example, the keel is 3.5 feet below the transducer, it will be input as -3.5 feet.

### Temperature calibration

Calibrates data from the transducer temperature sensor with data from a known temperature source to ensure the accuracy of temperature information.

### Reset water distance

Reset Water Distance to zero.

## Alarms

۲

Enables alarms and selects alarm thresholds. Arrival, Off Course and Anchor alarms are only available in Advanced mode.

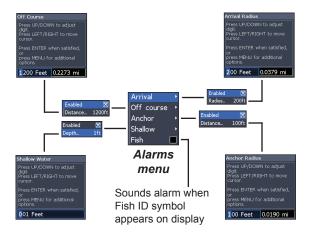

(

( )

| Alarms        |                                                                                               |
|---------------|-----------------------------------------------------------------------------------------------|
| Arrival       | sounds alarm when you are within a selected distance of your destination (Advanced Mode only) |
| Off<br>Course | sounds alarm when course exceeds a selected off-course threshold (Advanced Mode only)         |
| Anchor        | sounds alarm when vessel moves a selected distance (Advanced Mode only)                       |
| Shallow       | sounds alarm when vessel enters water shallower than the selected shallow threshold           |
| Fish          | sounds alarm when a fish symbol (Fish ID) appears on the sonar screen                         |

### Units

۲

Allows you to select the unit of measure used by the unit. Unit options vary depending on whether the unit is in basic or advanced mode.

| U.S. St          | tanda  | ard | Ŧ |
|------------------|--------|-----|---|
| U.S. S           | tanda  | ard |   |
| U.S. N<br>Metric | autica | al  |   |
| Basic Mode       |        |     |   |

| Distance   | Miles        | - |
|------------|--------------|---|
| Speed      | MPH          | - |
| Depth      | Feet         | - |
| Temperatur | e Fahrenheit | - |
| Bearings   | True         | - |

### Advanced Mode

### NMEA 0183 Output

Allows users to select NMEA 0183 sentences the unit will use when connected to a VHF radio or other NMEA 0183 device.

### Simulator

Simulates GPS and/or sonar activity. Simulations can be customized on the Simulator options menu.

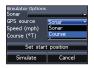

## Index

## A

About 32 Adjust menu 16 Advanced Mode 10 Alarms 38 Amplitude Scope 19 Anchor alarm 39 Arrival alarm 39 Arrival Radius 33 Auto Sensitivity 17

### В

( )

Bearings 34 Browse Files 32

### С

Cancel navigation 26 Chart 34 Chart Data 34 Chart menu 34 Chart Menu 21 Chart Page 12 Chart/Sonar page 12 Chart/Sonar split 13 Chart/Sonar Split 31 COG Extension 35 Color 19 Colorline 17 Creating a route 23 Creating trails 27 Cursor 9 Custom Range 18

### D

Data Port 31 Depth Range 17 Dialogs 8 Dropdown menus 7

## Е

F

Editing waypoints 22

Fish alarm 39

Fish ID 20 Fishing Mode 8 Fishing Modes Reset 37 Frequency 18

## G

۲

Goto cursor 9 Goto waypoint 23 GPS Source 31 GPS Status 31 Grid Lines 35

### 

Ice Mode 20 Installation menu 37

### Κ

Keel Offset 37

## L

Language 31

### Μ

Magnetic Variation 34 Man Overboard waypoint 3 Man Overboard waypoint 3 Manual Mode 36 microSD cards 4 Mute Audio 31

### Ν

Navigating a route 25 Navigating a trail 28 Navigation 33 Navigation menu 33 New Waypoint 21 NMEA 0183 39 Noise Rejection 36

### 0

Off Course alarm 39

SONAR combo.indb 40

40

## Index

Off Course Distance 33 On/Off features 7 Orientation 29 Overlay Data 13, 29 Configure 13 Customizing 14 Show 13

## Ρ

Page menus 6 Page selection 5 Ping Speed 18

## R

( )

Reset Fishing Mode 37 Reset water distance 38 Route display 35 Routes Screen 23

## S

Saving Screenshots 32 Scrollbars 7 Sensitivity 16 Settings Menu 30 Setup wizard 5 Shallow alarm 39 Simulator 39 Software Updates 32 Sonar Installation 37 Sonar Menu 15 Sonar Options menu 19 Sonar Page 11 Sonar settings 36 Sort waypoints 23 Split Flasher 19 Split Zoom 19 Standby mode 10 Steer Page 11 Stop Sonar 20 Surface Clarity 36 System settings 30

Temperature calibra-

tion 38

Т

Text entry 8 Time 31 Trail display 35 Trails Screen 27 Turn unit on/off 3

## U

۲

Unit Controls 3 Units 39 Upper and Lower Limits 18

### W

WAAS/MSAS/EGNOS 33 Waypoint display 35 Waypoints, Routes, Trails 22 Working with menus 7 ( )

41

## Specifications

| Elite 5                     |                                                               |
|-----------------------------|---------------------------------------------------------------|
| General                     |                                                               |
| Case Size                   | 5.4" H (134mm) x 6.8" W (174mm); 6" H (152mm)<br>with bracket |
| Display                     | (5″ diagonal) Enhanced Solar MAX™ 480x480 color<br>TFT LCD    |
| Backlight                   | Cold cathode fluorescent lamp (10 levels)                     |
| Communications              | NMEA 0183 Output                                              |
| Shared devices<br>supported | VHF and Autopilot through NMEA 0183                           |
| Power                       |                                                               |
| Transmit Power              | 4000W PTP; 500W RMS                                           |
| Power<br>Requirement        | 12V                                                           |
| Voltage Input               | 10 to 17V                                                     |
| Current drain               | Typical: .75A                                                 |
| Fuse type                   | 3-amp Automotive (not supplied)                               |

| Sonar (Elite 5 only)          |                                                                               |
|-------------------------------|-------------------------------------------------------------------------------|
| Max depth                     | 1000ft (305m)                                                                 |
| Transducer<br>Frequency       | 83/200kHz                                                                     |
| Max speed                     | 70mph                                                                         |
| Transducer                    | Skimmer with built in temp sensor                                             |
| Transducer cable              | 20ft (6m)                                                                     |
| GPS                           |                                                                               |
| Mapping card slot             | microSD (microSDHC high capacity cards are not compatible                     |
| GPS Antenna                   | 16 parallel channel (internal); optional external GPS antenna sold separately |
| Mapping<br>compatibility      | Fishing Hot Spots, NauticPath & Navionics<br>(Hotmaps, Premium and Gold)      |
| Waypoints, Routes<br>& Trails | Up to 3000 waypoints, 100 routes and 100 retraceable plot trails              |

 $\odot$ 

۲

۲

## Specifications

| Elite 4 & Mark 4            |                                                                                                    |
|-----------------------------|----------------------------------------------------------------------------------------------------|
| General                     |                                                                                                    |
| Case Size                   | 5.6" H (144mm) x 3.7" W (94.3mm); 6.4" H (164mm)<br>with bracket                                                 |
| Display                     | Elite 4: (3.5" diagonal) 320x240 (256 color) TFT<br>LCD<br>Mark 4: (3.5" diagonal) 320x240 monochrome<br>TFT LCD |
| Backlight                   | White LED (10 levels)                                                                                            |
| Communications              | NMEA 0183 Output                                                                                                 |
| Shared devices<br>supported | VHF and Autopilot through NMEA 0183                                                                              |
|                             | Power                                                                                                    |
| Transmit Power              | 2100W PTP; 262W RMS                                                                                              |
| Power<br>Requirement        | 12V                                                                                                    |
| Voltage Input               | 10 to 17V                                                                                                    |
| Current drain               | at 13.5V (250mA)                                                                                                 |
| Fuse type                   | 3-amp Automotive (not supplied)                                                                                  |

| Sonar                         |                                                                               |
|-------------------------------|-------------------------------------------------------------------------------|
| Max depth                     | 1000ft (305m)                                                                 |
| Transducer<br>Frequency       | 83/200kHz                                                                     |
| Max speed                     | 70mph                                                                         |
| Transducer                    | Skimmer with built in temp sensor                                             |
| Transducer cable              | 20ft (6m)                                                                     |
| GPS                           |                                                                               |
| Mapping card slot             | microSD (microSDHC high capacity cards are not compatible)                    |
| GPS Antenna                   | 16 parallel channel (internal); optional external GPS antenna sold separately |
| Mapping<br>compatibility      | Fishing Hot Spots, NauticPath & Navionics<br>(Hotmpas, Premium and Gold)      |
| Waypoints, Routes<br>& Trails | Up to 3000 waypoints, 100 routes and 100 retraceable plot trails              |

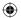

۲

۲

### Navico Databases License Agreement

THIS IS A LEGAL AGREEMENT BETWEEN THE END-USER WHO FIRST PURCHASES THIS PRODUCTAS A CONSUMER ITEM FOR PERSONAL, FAMILY, OR HOUSEHOLD USE ("YOU") AND NAVICO, THE MANUFACTURER OF THIS PRODUCT ("WE", "OUR", OR "US"). USING THE PRODUCT ACCOMPANIED BY THIS LICENSE AGREEMENT CONSTITUTES ACCEPTANCE OF THESE TERMS AND CONDITIONS.

IF YOU DO NOT ACCEPT ALL TERMS AND CONDITIONS, PROMPTLY RETURN THE PRODUCT WITHN 30 DAYS OF PURCHARSE. PLEASE RETURN USING THE ENCLOSED UPS SHIPPING LABEL AND INCLUDE: PROOF OF PURCHASE, NAME, ADDRESS, AND PHONE NUMBER. YOUR PURCHASE PRICE AND ANY APPLICABLE TAXES WILL BE REFUNDED. PLEASE ALLOW 4-6 WERKS TO PROCESS YOUR REFUND.

- This License Agreement applies to the one or more databases that your product may contain. We refer to these singly as a "Database" and together as the "Databases." Your product may thus include the "WBS Database" which contains worldwide background surface mapping data, the "SmartMap Database" which contains inland mapping data, or other Databases.
- 2. The Databases that your product may contain are licensed, not sold. We grant to you the nonexclusive, nonassignable right to use these Databases for supplemental navigation reference purposes, but only as long as you comply with the terms and conditions of this License Agreement. We reserve the right to terminate this license if you violate any aspect of this License Agreement. You are responsible for using official government charts and prudent navigation for safe travel.
- 3. The Databases housed in your product are protected by the copyright notices appearing on the product or its screen(s). You may NOT modify, adapt, translate, reverse engineer, decompile, disassemble, rent, lease, or resell any Database, and you may NOT create derivative works based upon any Database or its contents. Any unauthorized reproduction, use, or transfer of a Database may be a crime and may subject you to damages and attorney fees.
- 4. This License Agreement will terminate immediately without prior notice from us if you fail to comply with or violate any of the provisions of this Agreement. Upon termination, you will promptly return all products containing one or more Databases to us.
- 5. Prices and programs are subject to change without notice.
- This License Agreement shall be governed by the laws of the State of Oklahoma and comprises the complete and exclusive understanding between you and us concerning the above subject matter.

### **Databases Limited Warranty**

"We", "our", or "us" refers to Navico, the manufacturer of this product. "You" or "your" refers to the first person who purchases the product as a consumer item for personal, family, or household use. The Databases Limited Warranty applies to the one or more databases that your product may contain. We refer to each of these as a "Database" or together as the "Databases." Your product may thus include the "WBS Database" which contains worldwide background surface mapping data, the "SmartMap Database" which contains inland mapping data, or other Databases.

We warrant to you that we have accurately compiled, processed, and reproduced the portions of the source material on which the Databases are based. However, we are under no obligation to provide updates to the Databases, and the data contained in the Databases may be incomplete when compared to the source material. WE MAKE NO EXPRESS OR IMPLIED WARRANTY OF ANY KIND ABOUT THE ACCURACY OF THE SOURCE MATERIAL ITSELF, INCLUDING BUT NOT LIMITED TO IMPLIED WARRANTIES OF MERCHANTABILITY OR FITNESS FOR A PARTICULAR PURPOSE.

If there is a defect in any Database, your exclusive remedy shall be, at our option, either a refund of the price you paid for the product containing the defective Database or a replacement of such product. WE WILL NOT UNDER ANY CIRCUMSTANCES BE LIABLE TO ANYONE FOR ANY SPECIAL, CONSEQUENTIAL, INCIDENTAL, OR OTHER INDIRECT DAMAGE OF ANY KIND. Some states do not allow the exclusion or limitation of incidental or consequential damages, so the above limitations or exclusions may not apply to you.

This warranty does NOT apply in the following circumstances: (1) when the product has been serviced or repaired by anyone other than us; (2) when the product has been connected, installed, combined, altered, adjusted, or handled in a manner other than according to the instructions furnished with the product; (3) when any serial number has been effaced, altered, or removed; or (4) when any defect, problem, loss, or damage has resulted from any accident, misuse, negligence, or carelessness, or from any failure to provide reasonable and necessary maintenance in accordance with the instructions of the owner's manual for the product.

We reserve the right to make changes or improvements in our products from time to time without incurring the obligation to install such improvements or changes on equipment or items previously manufactured.

This warranty gives you specific legal rights and you may also have other rights which may vary from state to state.

Your remedies under this warranty will be available so long as you can show in a reasonable manner that the defect occurred within one (1) year from the date of your original purchase, and we must receive your warranty claim no later than 30 days after such 1-year period expires. Your claim must be substantiated by a dated sales receipt or sales slip.

### How to Obtain Service... ... in the USA:

Contact the Factory Customer Service Department. Call toll-free:

### 800-324-1356

۲

8 a.m. to 5 p.m. Central Standard Time, M-F

Navico may find it necessary to change or end shipping policies, regulations and special offers at any time. They reserve the right to do so without notice.

### ...in Canada:

( )

Contact the Factory Customer Service Department. Call toll-free:

### 800-661-3983 905-629-1614 (not toll-free)

8 a.m. to 5 p.m. Eastern Standard Time, M-F

### ...outside Canada and the USA:

Contact the dealer in the country where you purchased your unit. To locate a dealer near you, see the instructions in paragraph number 1 below.

### **Accessory Ordering Information**

LEI Extras is the accessory source for sonar and GPS products manufactured by Lowrance Electronics. To order Lowrance accessories, please contact:

1) Your local marine dealer or consumer electronics store. To locate a Lowrance dealer, visit the web site, www.low-rance.com, and look for the Dealer Locator; or, consult your telephone directory for listings.

2) U.S. customers visit our web site www.lei-extras.com.

3) Canadian customers: Lowrance Canada, 919 Matheson Blvd. E. Mississauga, Ontario L4W2R7 or fax 905-629-3118.

Call toll free in Canada, 800-661-3983, or dial 905 629-1614 (not toll free), 8 a.m. to 5 p.m. Eastern Standard Time, M-F.

 $(\mathbf{\Phi})$ 

 $( \bullet )$ 

Visit our website:

۲

# www.lowrance.com

۲

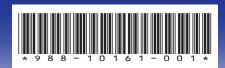

© Copyright 2011 All Rights Reserved Navico Holding AS

SONAR COMBO COVER\_.indd 4

۲

9/13/2011 9:58:46 PM